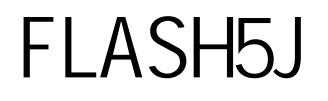

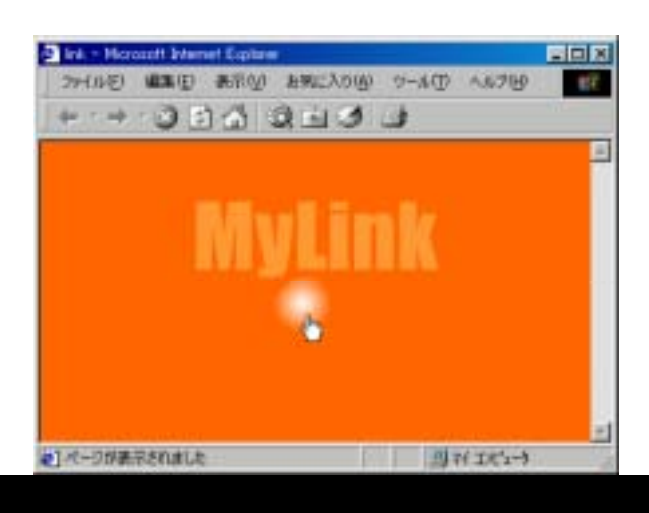

## **1.**ムービー設定をする

- **2.**シンボルを作る
- **3.**アニメーションをつくる
- **4.**保存する
- **5.**ムービーを止める
- **6.**ボタンをつくる
- **7.**ボタンにリンクをつける
- 
- **8.**確認する

http://www.kyouzai.com **http://www.kyouzai.com FLASH5J** Macromedia

 $Jhttp://www.macromedia.co.jp/$ 

それでは、楽しいレッスンをお楽しみ下さい。 吉田喜彦 **yoshida@kyouzai.com**

Copyright (C)2002, Yoshihiko Yoshida All Right Reserved.

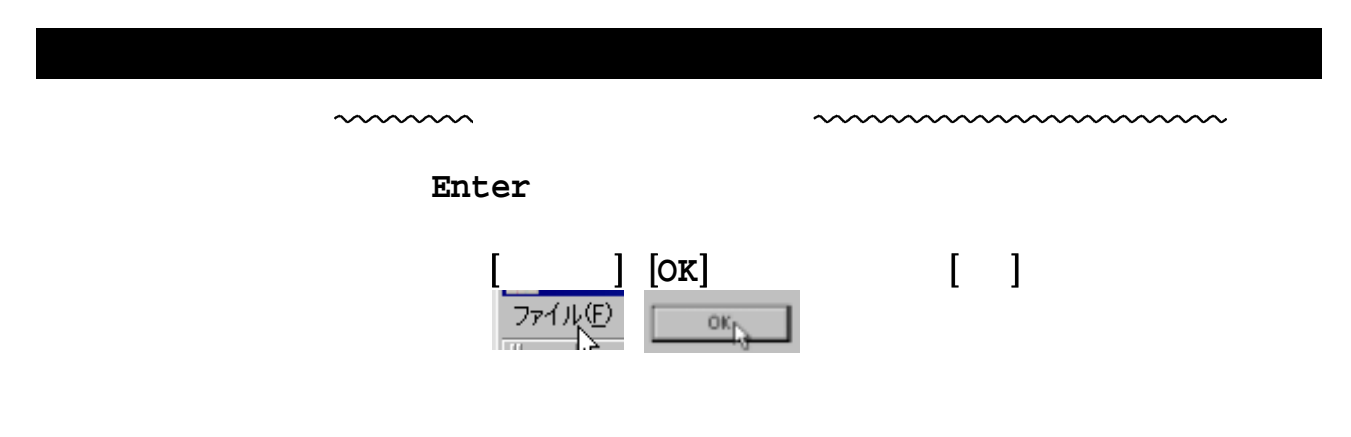

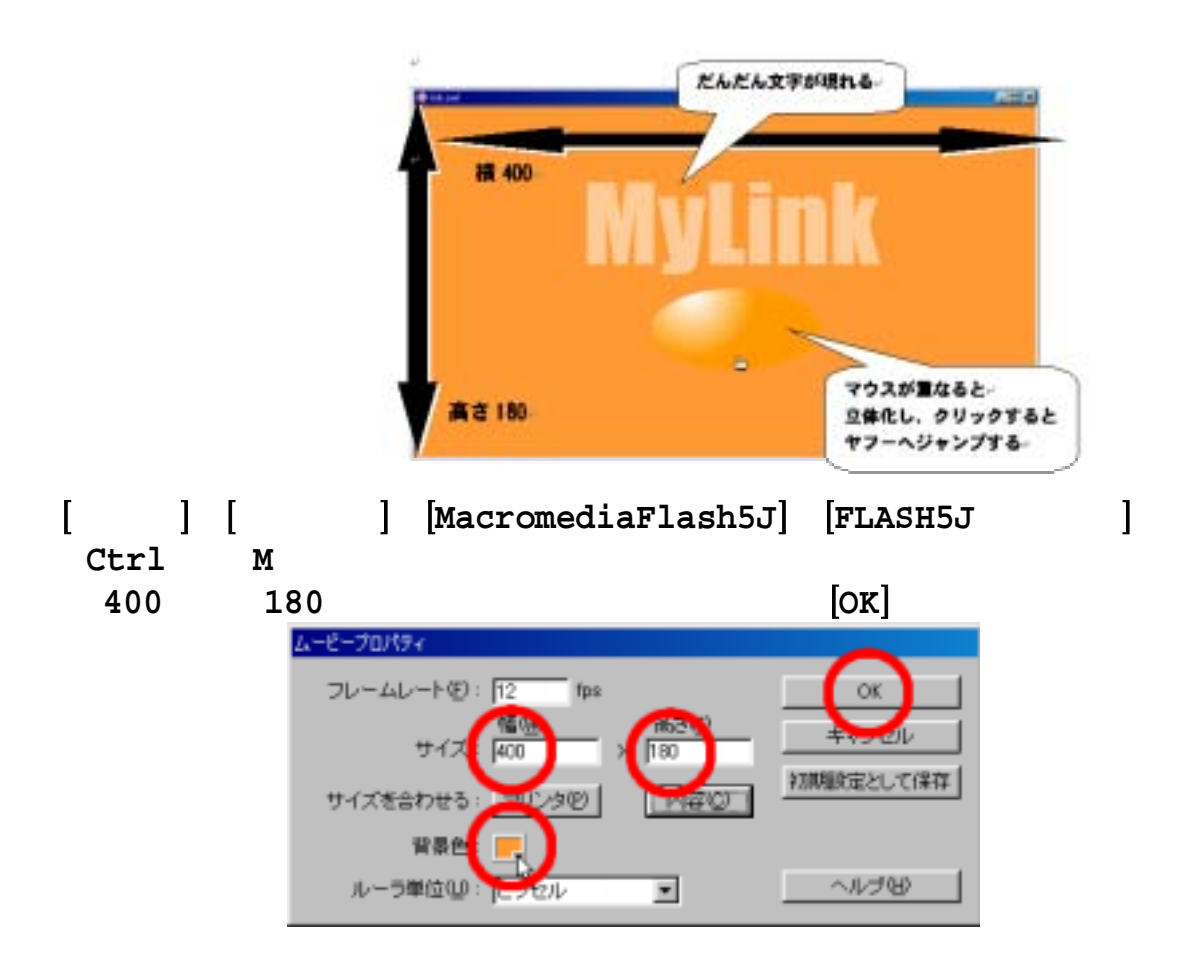

Ctrl L

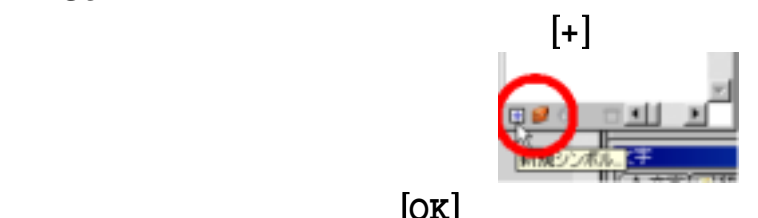

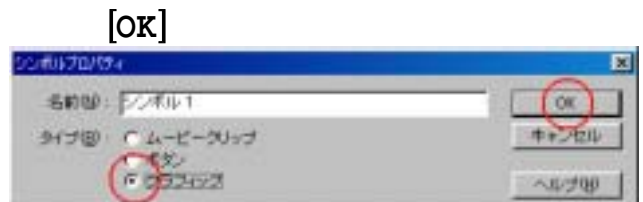

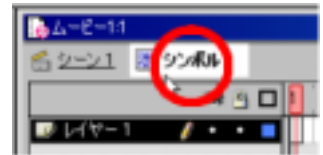

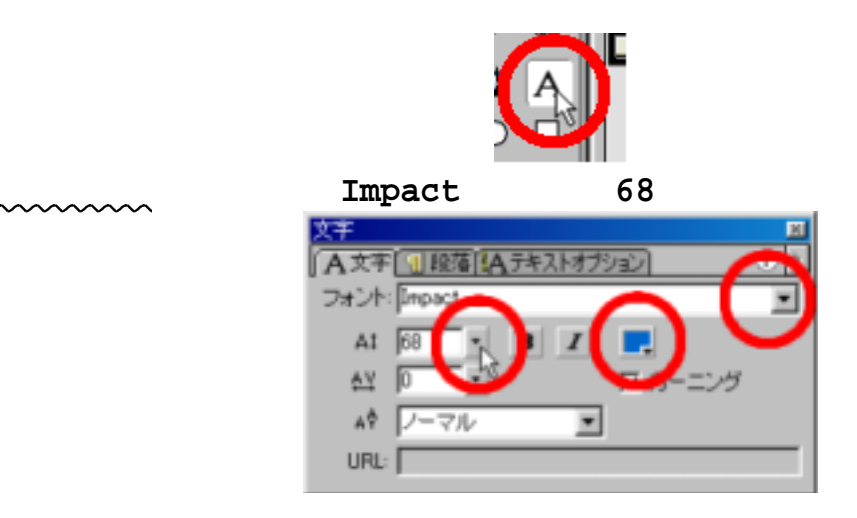

⑧「 」と入力する。 **MyLink**

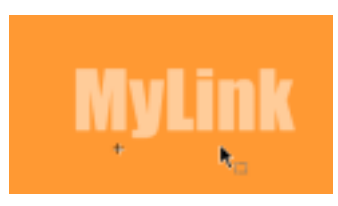

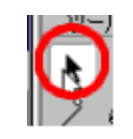

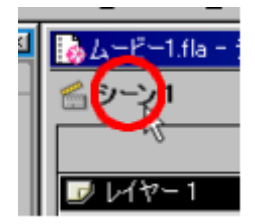

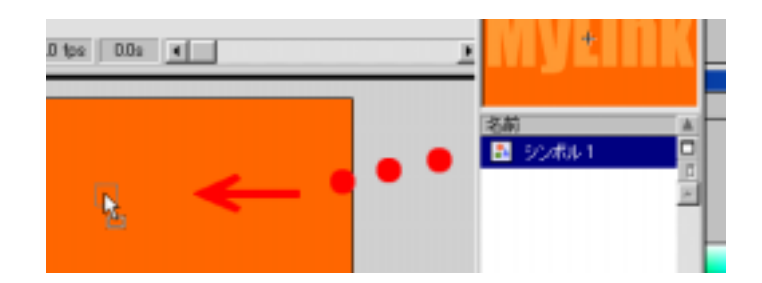

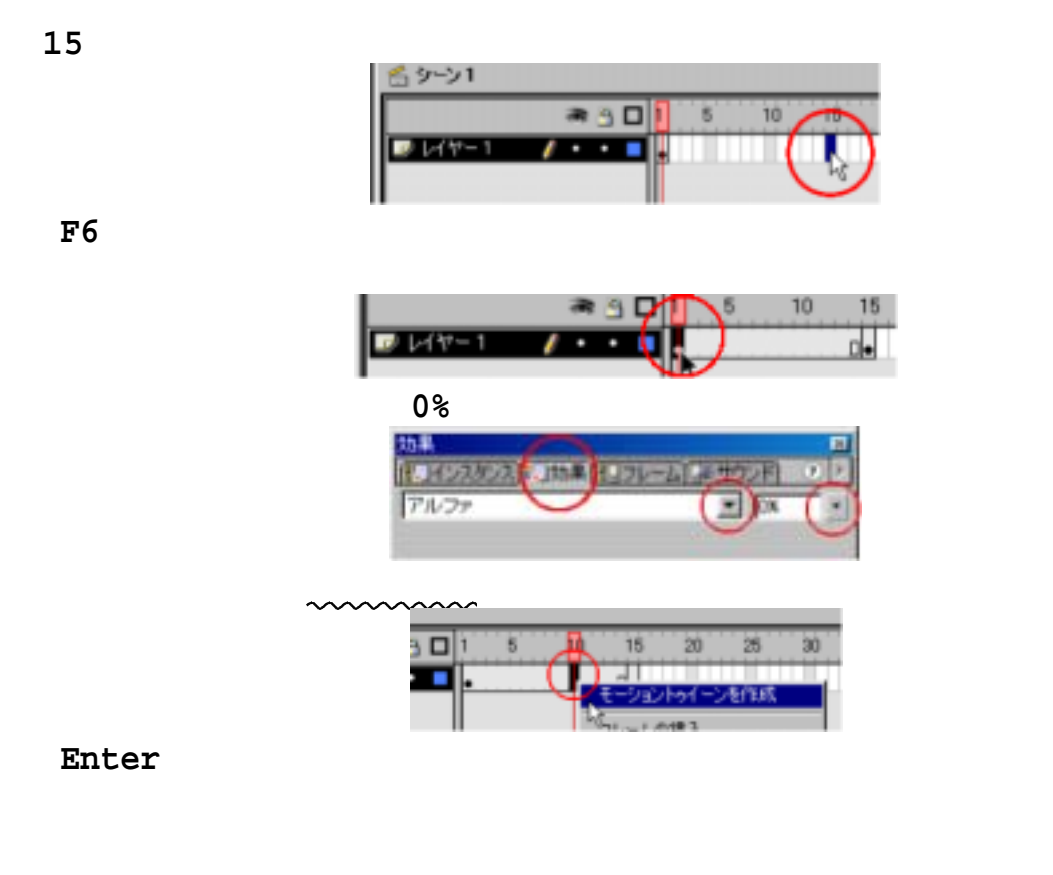

 $[\begin{array}{cccc} 1 & 1 & 1 & 1 \end{array}$  $\lim_{k}$   $\lim_{k}$   $\lim_{k}$ 

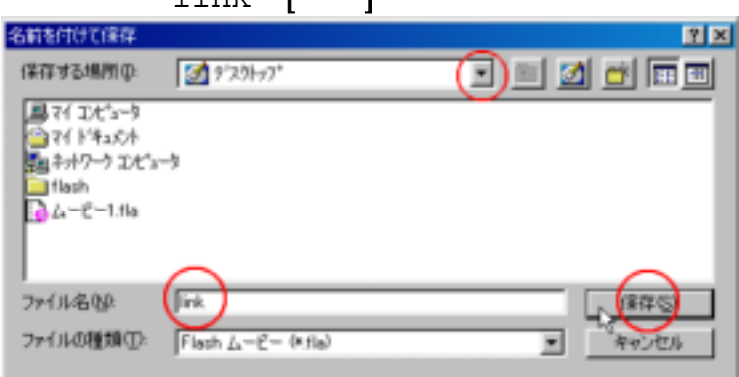

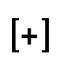

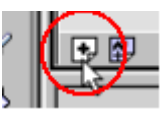

```
FLASF FLASH\bar{E}J
```
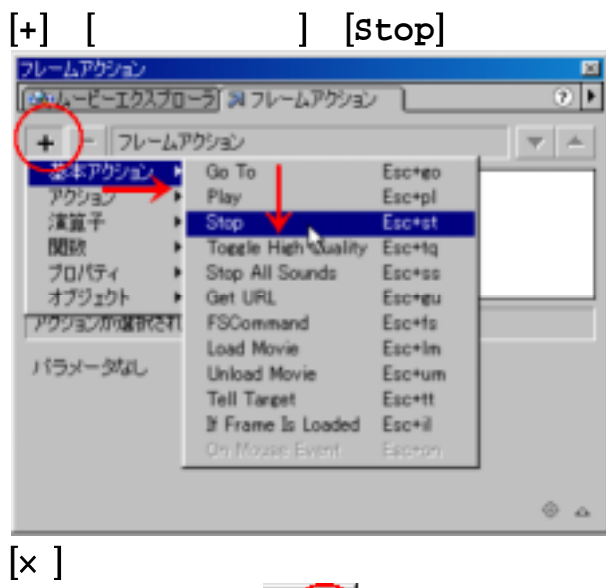

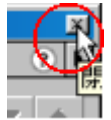

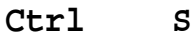

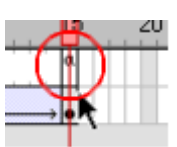

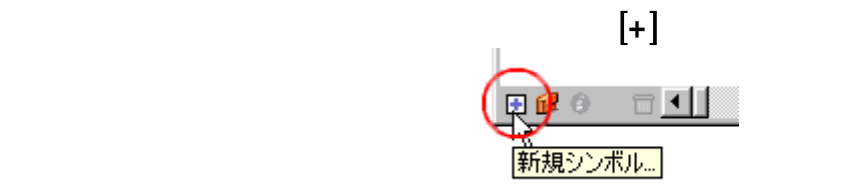

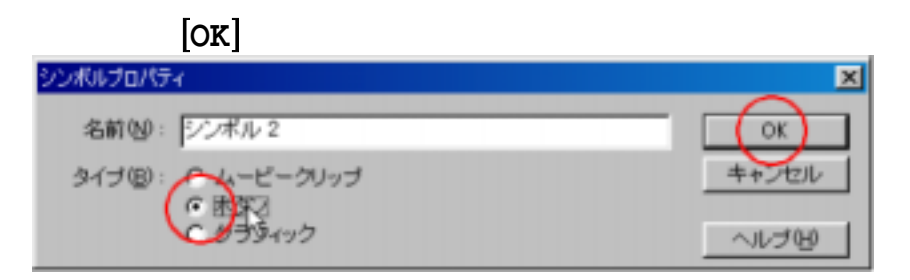

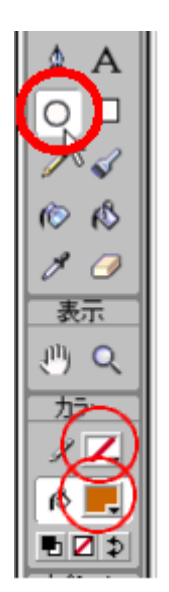

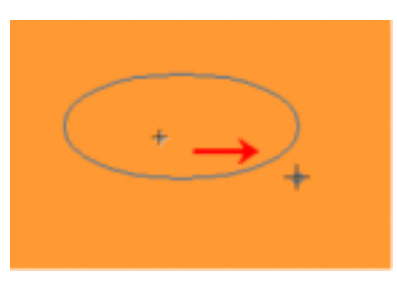

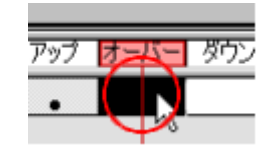

⑥【 】を押す。 **F6**

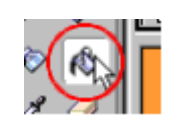

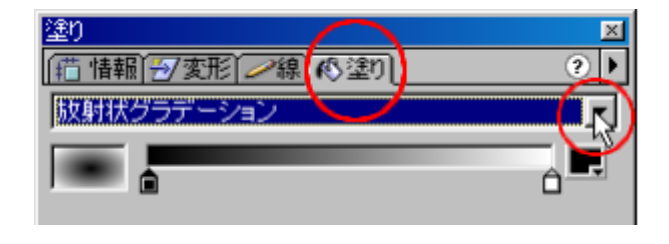

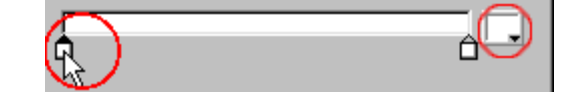

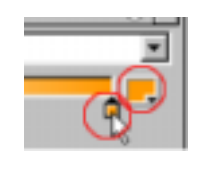

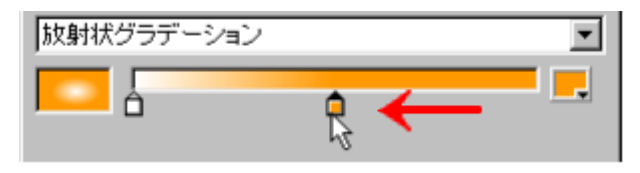

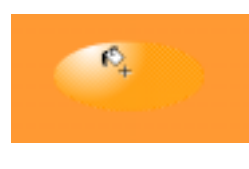

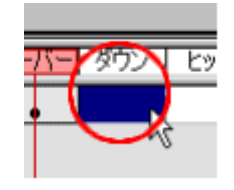

⑭【 】を押す。 **F6**

⑯【 】を押す。 **F6**

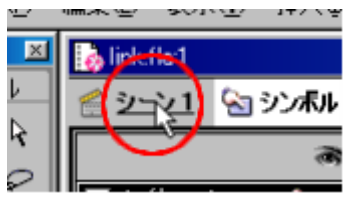

 $[+]$ 

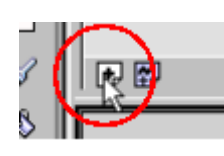

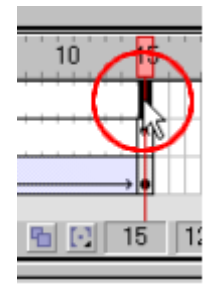

**-7-**

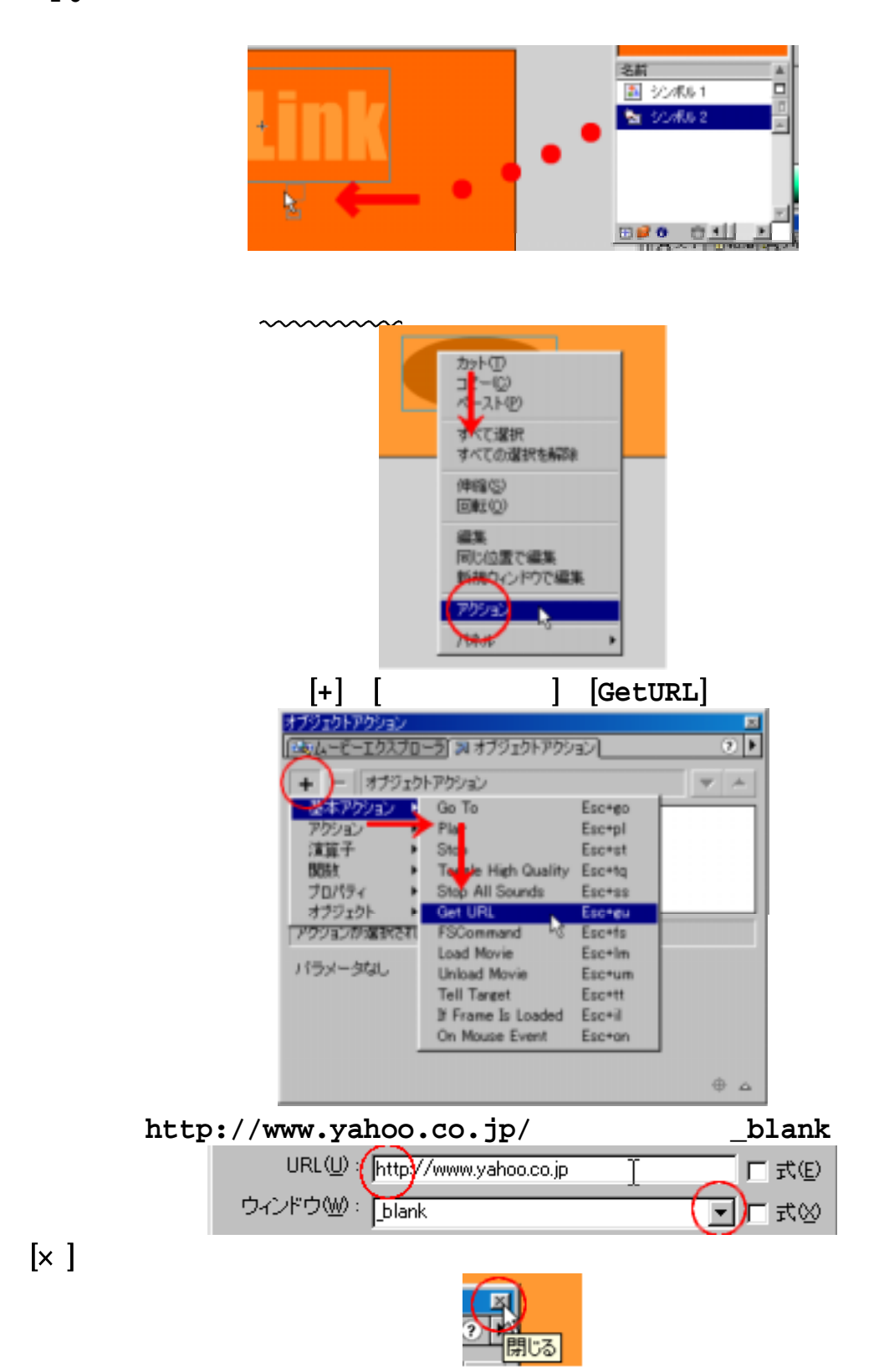

Ctrl S

Ctrl Enter

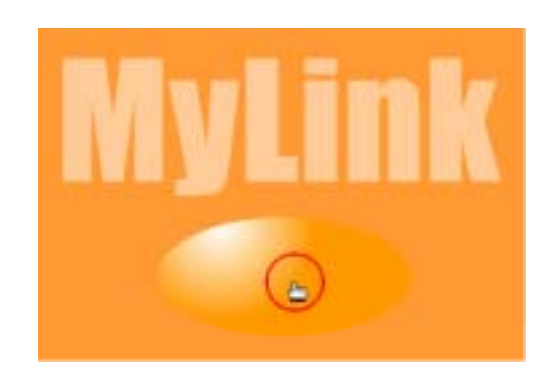

 $[x]$ 

 $[x]$ 

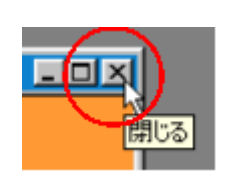

Ctrl Shift F12<br>FLASH HTML  $\blacksquare$   $\blacksquare$  $[OK]$ Ctrl S  $FLASH5J$ 

link.html

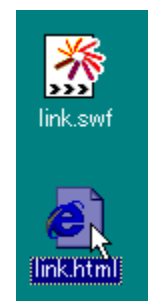

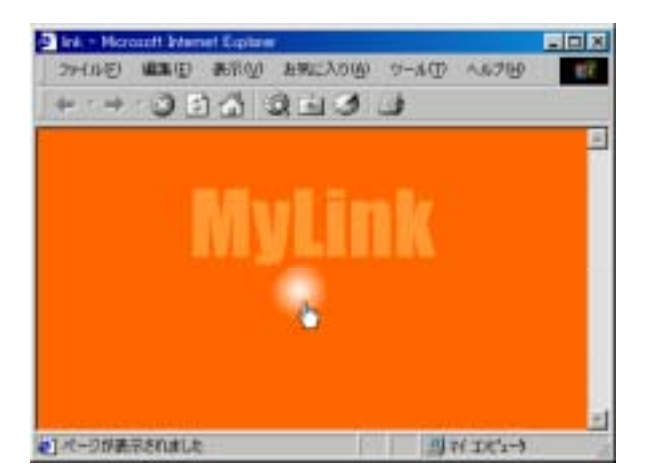

FLASH5J

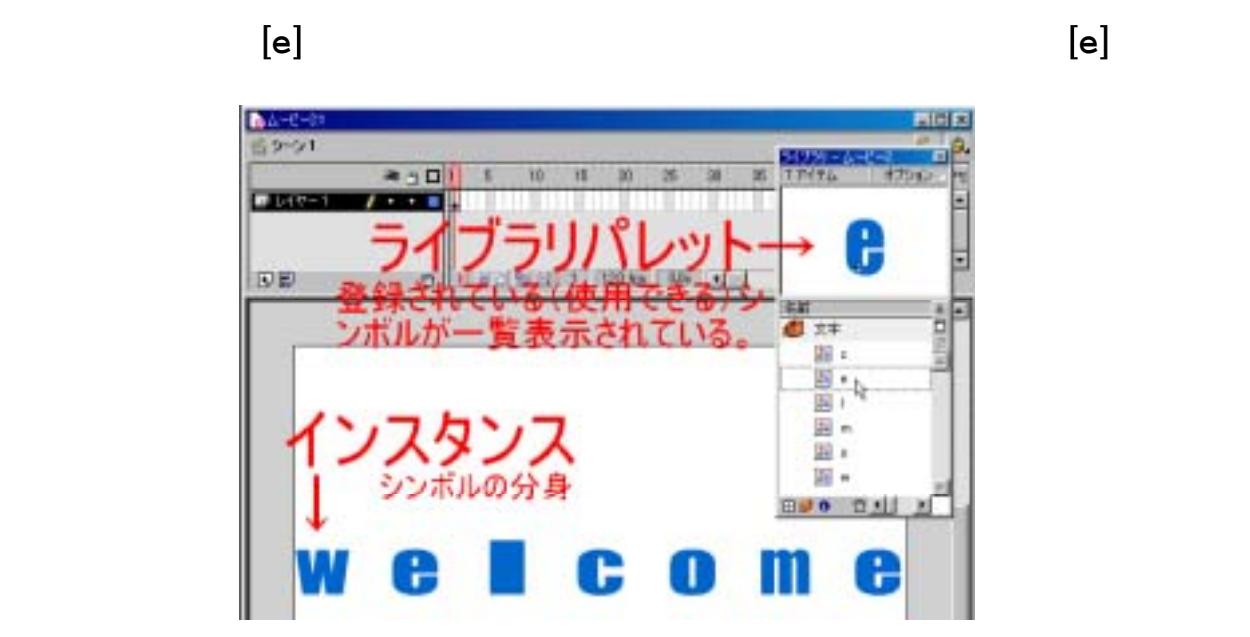

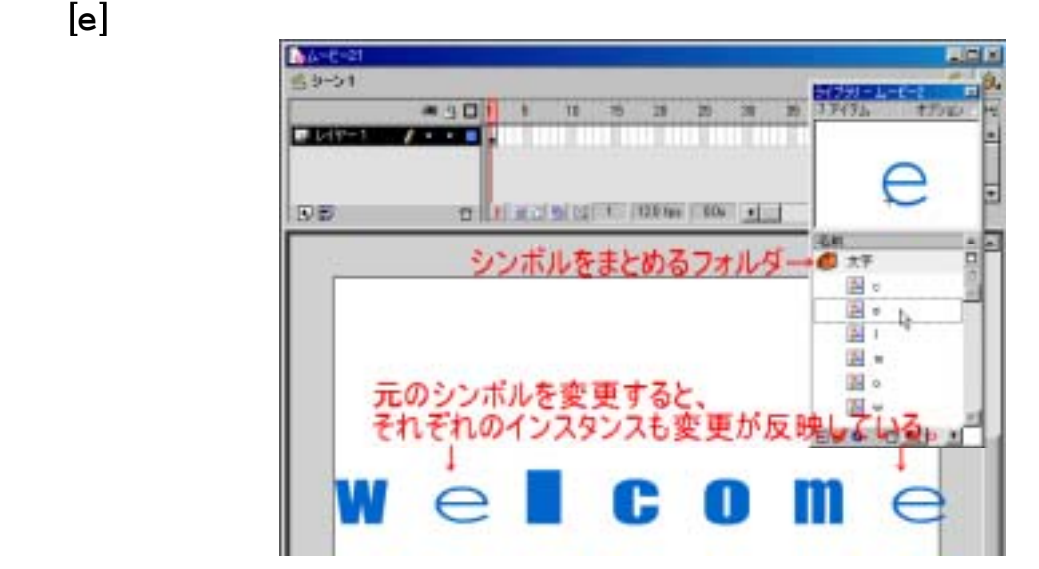

**FLASH5J** では、シンボルを基本としてムービーを作成する。したがって、シンボルを効率